**Pivot Table** : We are well aware about the unique features of the Pivot table Report. It is very useful to anaylise, drill down, summarise, compare and so on.. large amount of data just clicking the desired field or section very quickly and effectively.

While working with different worksheets, often there is required to protect the worksheets for its security reason or to maintain the uniformity of the file structure or may be another reason. In case of protected worksheet, access if Pivot Table Report is denied.

However the use of **Macro,** would facilitate to get an access PivotTable Report even the worksheet is protected . Not only that, **Macro** would also enable to get control over filtering the Field wise report as per the requirement.

To get experience how to use **Macro** in **Protected Worksheet** following illustration can be referred.

This table contains data as mentioned below.

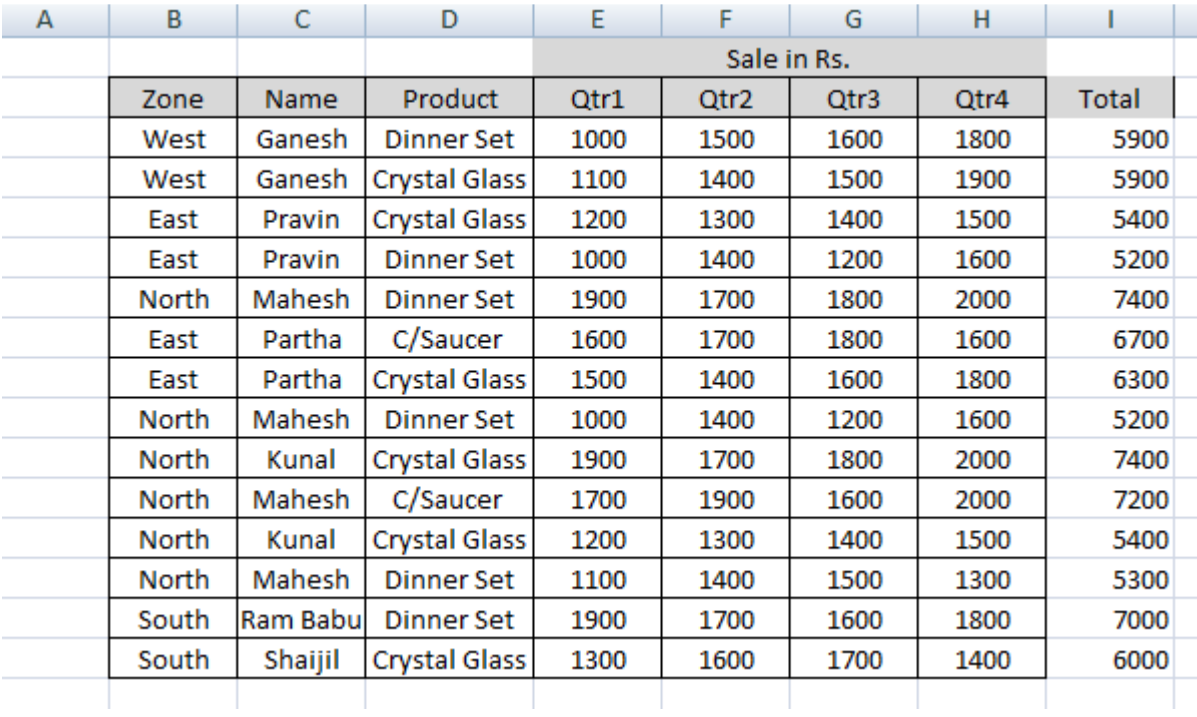

Pivot Table Report designed to get the "*Zone"* wise as well "*Name"* wise report filter.

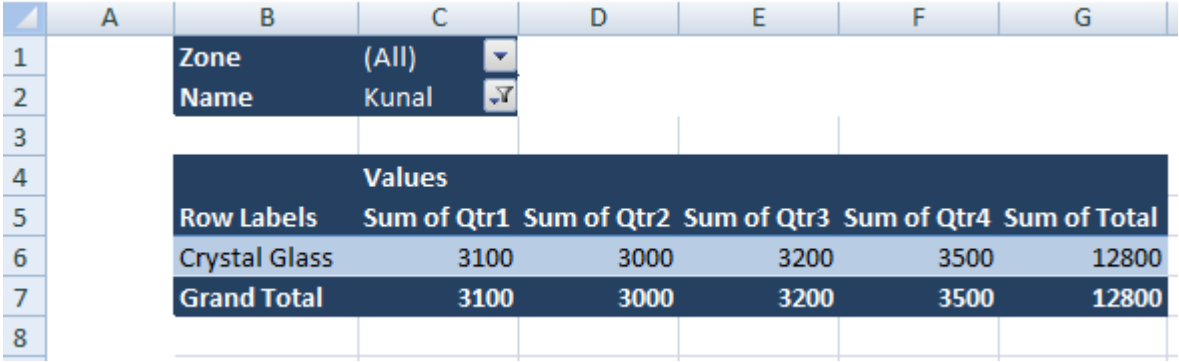

The user will get access to generate the report accordingly and in no circumstances will be able to change the structure of Pivot Table Report format. To do the same a **Macro** to be created as following:

**Step 1:** Click on **View,** go to **Macros** and select **View Macros** 

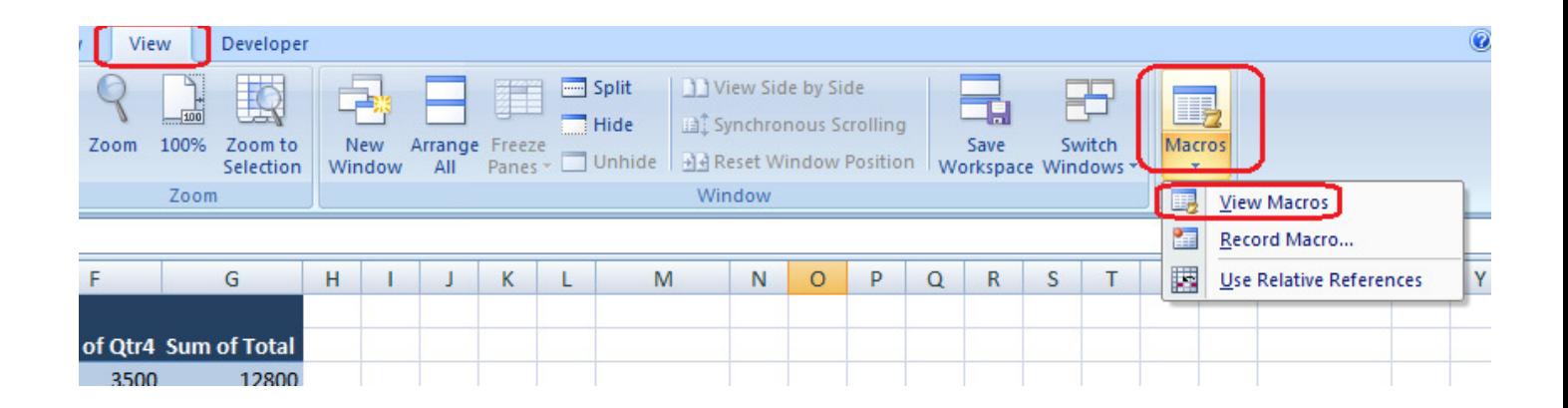

**Step2:** Type Macro name( In illustration macro name put as "Allowed\_PivotField"). Then **click** on **Create** 

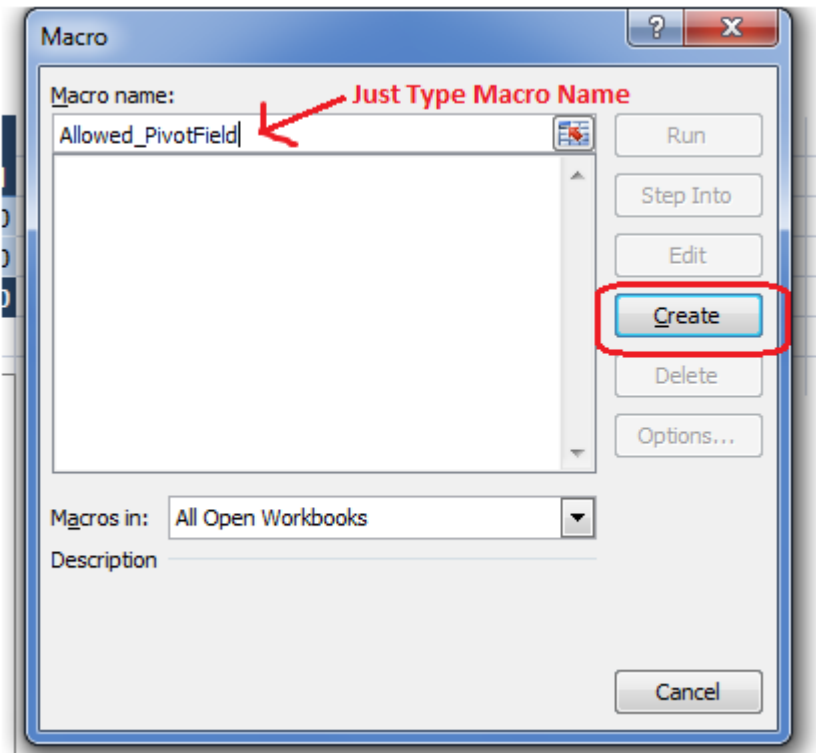

On clicking **Create** following box will be appear. Just write the step by step commands and close the window.

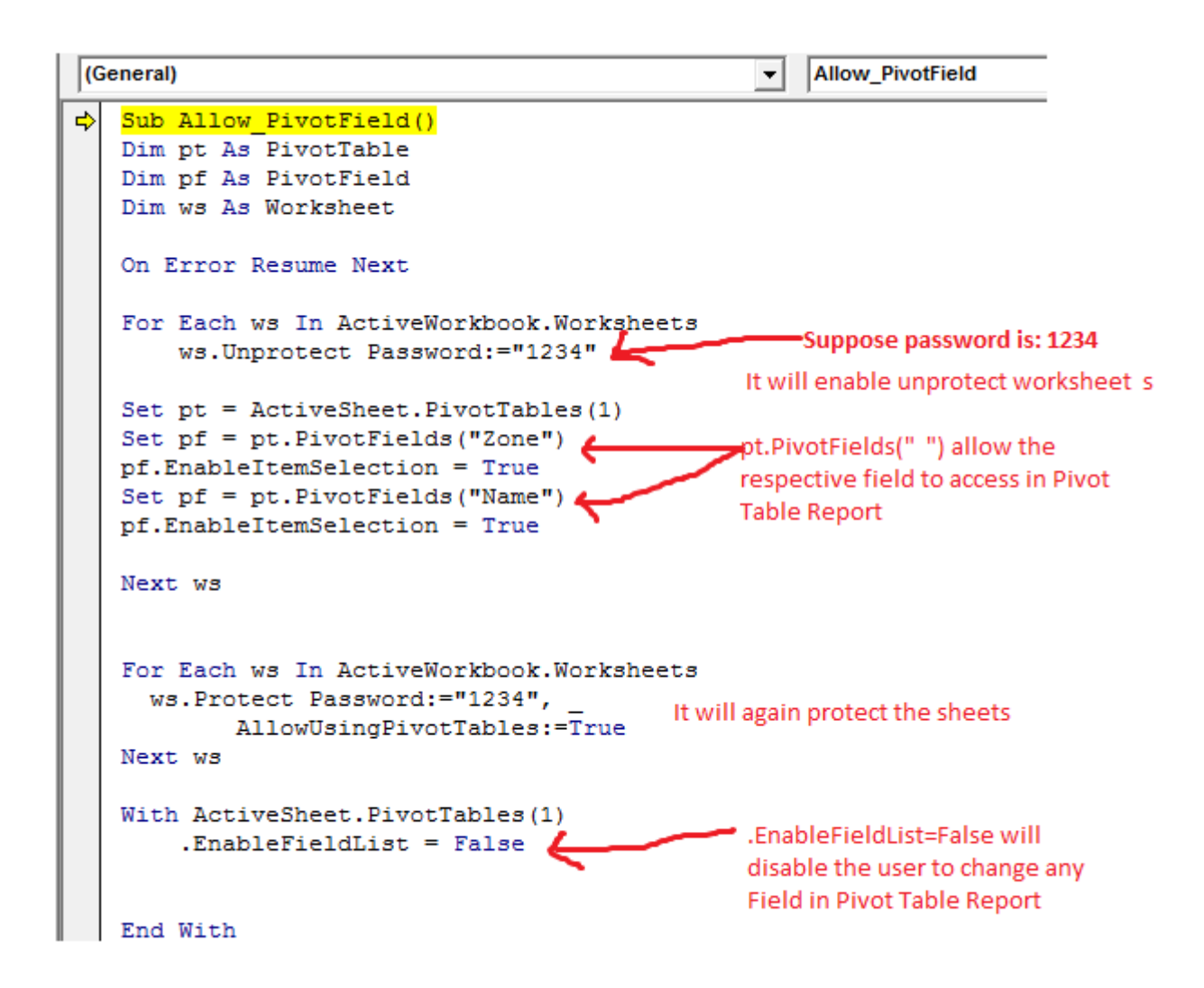

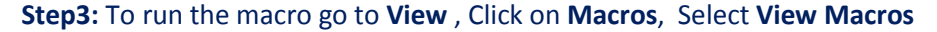

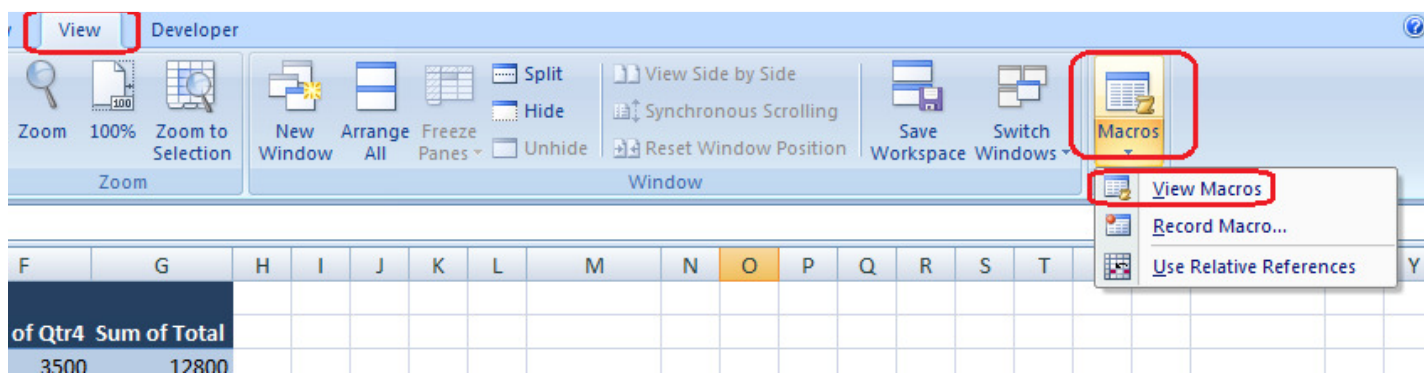

## Click on **Run**

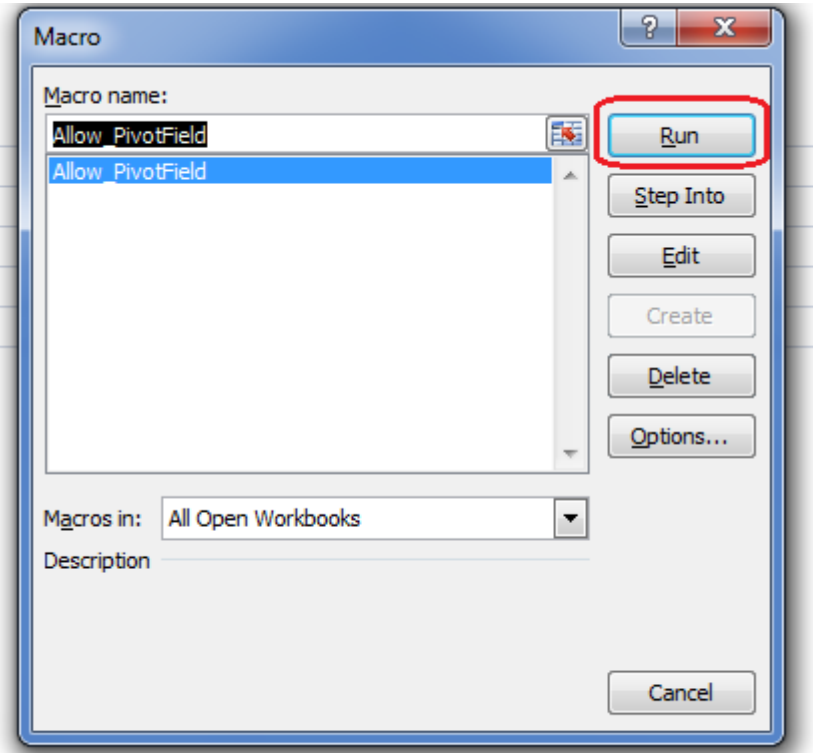

You will be noticed how it works. Save the file as .xlsm(for Excel2007 version) to keep the macro in same file. To protect the Macro from unauthorised changes please save your project as per following:

## Step1: Go to **Developer**, Click on **Visual Basic**

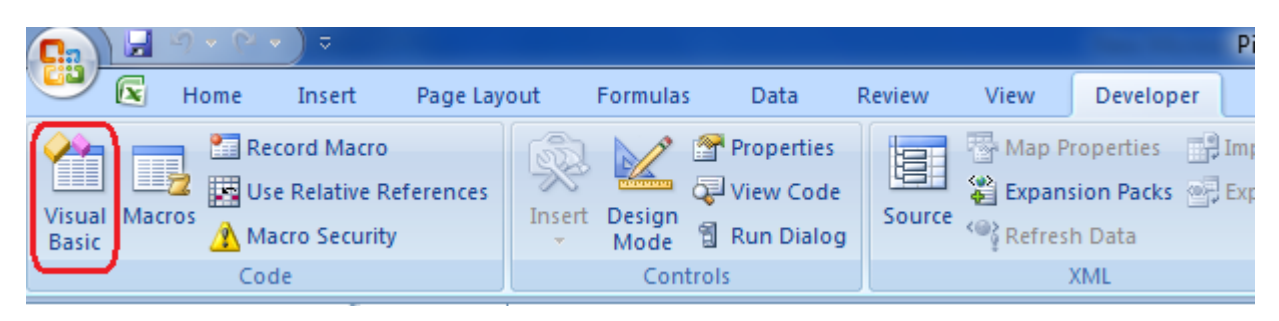

Step2: Right click on the mouse and select **VBA Project Properties** 

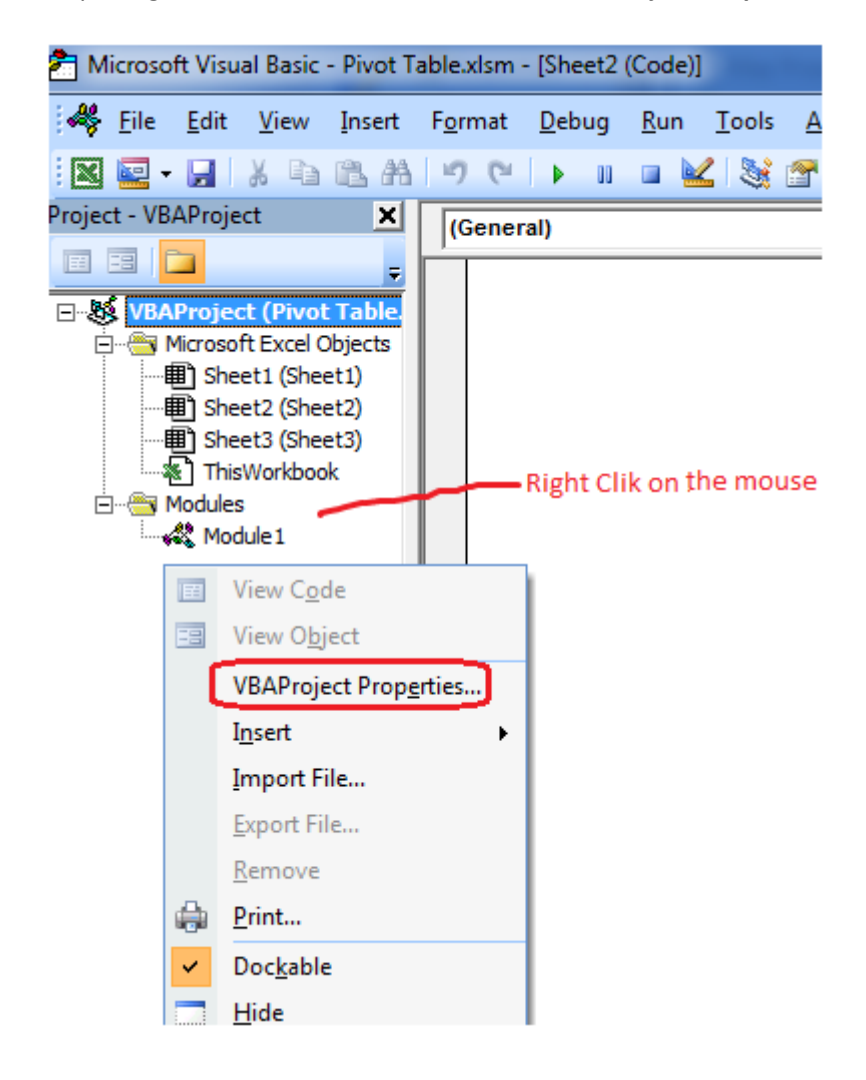

Click on **Protection** and put relevant password to protect the macro commands.

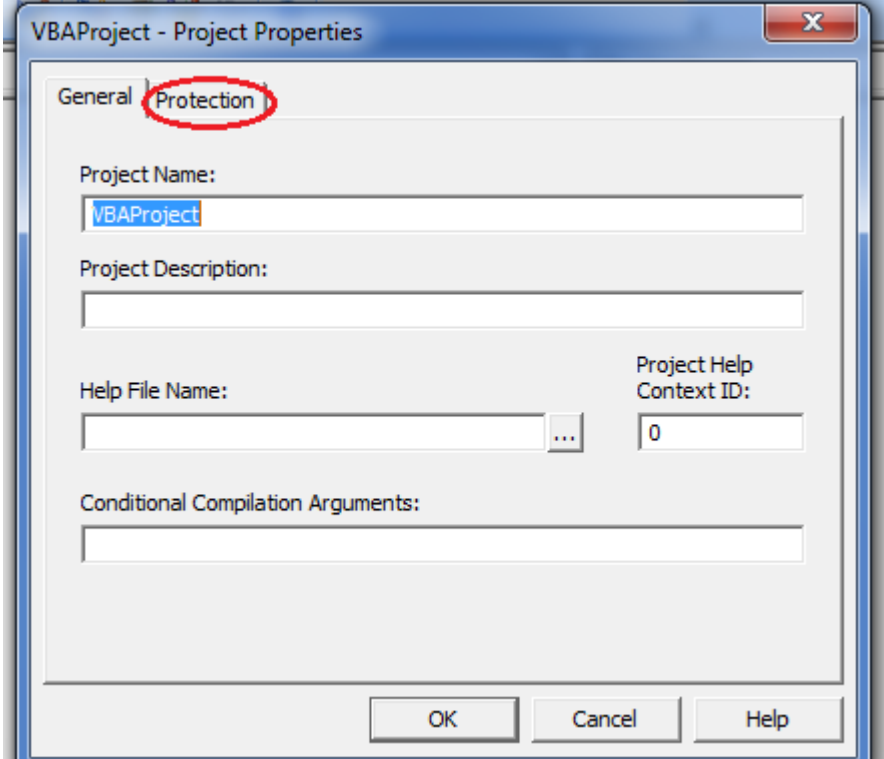